# **Lane Medical Library** *Stanford GME Program Directors 2018 Biomedical Research Toolkit*

*Christopher Stave, MLS cstave@stanford.edu 650 725-4580 lane.stanford.edu*

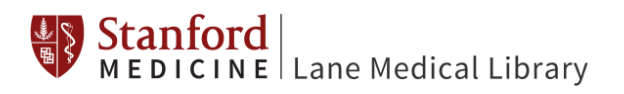

#### **Part 1: QUICKLY FIND JOURNALS, BOOKS, VIDEOS, AND ARTICLES**

**LANE LIBRARY WEBSITE***: LANE.STANFORD.EDU* You can use the default **Lane Search** to locate specific books, journals, and individual articles. Because Lane Search searches *PubMed* and the *Lane Catalog,* you can use it to quickly locate books/articles/journals on a particular topic.

**PORTALS:** Customized collections; e.g., *[Medical Education](http://lane.stanford.edu/portals/medicalEd.html)*

**MYLANE**: You can activate your **MyLane** account and use it to bookmark databases/ebooks/etc. that you use frequently from Lane (or any other website if you use the bookmarklet). How does it work? Login to Lane, then hover over a link, e.g., *MDCALC* and you'll see a star – click the star to add a bookmark to the resource to your personal bookmarks. Click on *"My Bookmarks"* for instructions on how to add the Lane bookmarklet.

EXAMPLES:

- Locate and bookmark to MyLane: *Cardiology Board Review*
- Locate and bookmark to MyLane: *doc.com (42 on-line modules for the teaching of medical communication skills)*
- Locate and bookmark to MyLane: *Covidence.Org*

**MAIN CAMPUS CATALOG:** *SEARCHWORKS.STANFORD.EDU* Access *all* of Stanford's journals, books, digital maps, data, government documents, databases, etc. via SearchWorks. Run a search on *flipped classroom*

**DOCXPRESS:** Need an article or book that we Stanford doesn't own? Register with DocXpress: [http://docxpress.stanford.edu](http://docxpress.stanford.edu/) and we'll help you get it!

EXAMPLE:

- *Interventional radiology in treatment of biliodigestive anastomoses strictures*
- Click on the Stanford icon, then the *Lane DocXpress* link to order it. No charge!

**CLASSES:** We provide classes on a variety of topics, visit our classes' page to view upcoming classes, or our course video archive[: http://lane.stanford.edu/classes-consult/index.html](http://lane.stanford.edu/classes-consult/index.html)

**GETTING HELP, ASKING FOR STUFF:** Use "Live Chat" or "Ask Us" if you have a question. You can also ask for help from your divisions/department's library liaison: http://lane.stanford.edu/about/liaisons.html

#### **Part 2: PUBMED MADE EASY-ish! FINDING BETTER ARTICLES FASTER**

- **MY NCBI AUTOALERTS:** Create a *My NCBI* account to save your search and set up an alert service. New references that are added to PubMed will be emailed to you. Allows you to select colored search-term highlights in preferences.
- **BEST MATCH:** Run a search and change the *Sort by* display to *Best Match flipped AND resident*
- **WILDCARDS:** Use the asterisk **\*** as a wildcard for term variants, *metast\** gets you *metastases, metastatic,* etc.
- **PHRASE SEARCHING:** Use quotes when looking for a phrase *pregnan\* AND "surgical residents"*
- **OPERATORS:** The key PubMed search operators are "AND," "OR," "NOT." MUST be in upper case! *resident\* NOT "nursing homes" resident\* AND (wellness OR mindfulness) \* why so many? Look at Search Details*
- **TAGS:** Use PubMed field tags to search particular field(s) within a reference.
	- $\circ$  **[ti] TITLE** searching is an incredibly effective initial strategy as it quickly retrieves highly relevant citations that you can build from*. residen\* [ti] AND (wellness [ti] OR mindfulness [ti])*
	- o **[tw] TEXTWORD** searching is a broad search of multiple fields within a reference, *not* the full text of the article. These fields include: Title, Abstract, Medical Subject Headings, and Author Keywords.

*residen\* [ti] AND (wellness [ti] OR mindfulness [ti]) AND outcome\* [tw]*

o **[mesh] MEDICAL SUBJECT HEADINGS**. Standardized headings that retrieve synonyms for a particular term, e.g., the mesh term *kidney calculi* will retrieve articles where the authors use synonyms like *kidney stones, renal calculi, nephrolithiasis, etc.* Roughly 90% of PubMed contains mesh.

*"internship and residency"[mesh] AND "mindfulness" [mesh]*

• **COMBINING TAGS, PHRASES, TAGS, AND PARENTHESES:** You can mix and match your search terms using search operators, double quotes (for phrases), asterisks (as wildcards), and tags to limit to a particular field or fields.

> *("internship and residency"[mesh] AND "mindfulness" [mesh]) OR (residen\* [ti] AND (wellness [ti] OR mindfulness [ti]) AND outcome\* [tw])*

- **SIMILAR ARTICLES:** All PubMed references include a link to other articles deemed "similar" by the PubMed similarity algorithm. It's a quick and easy way of expanding your search results
- **SEARCH FILTERS:** After you run a search, you can use the filters on the left margin to refine your search. Limits include language, age group, subject (e.g., bioethics), date range, and study type*.*

## **Part 3: EXPLORATION TOOLS: MANAGE YOUR REFERENCES/PDFS/BIBLIOGRAPHIES EFFICIENTLY!**

**Managing references/PDFs/bibliographies**: If you haven't done so already, you should select an application that can organize your references, PDFs, webpages, and bibliographies. The "big three" here at the Stanford School of Medicine are EndNote, Zotero and Mendeley. It is strongly recommended that you select one or more of these programs as they can save you time (tons of time). You should *NEVER* create a bibliography by hand again. Ever.

# **ZOTERO**

**Description**: Excellent, free application that works as a web browser plug-in or separate client. Terrific for grabbing items off the web (references, web pages, some PDFs). Works for Mac and Windows. You can use it to create Groups that you can then share with others.

**Step 1:** Create an account here[: http://zotero.org.](http://zotero.org/)

**Step 2:** Download Zotero for your operating system. Also, download the plugin for your browser. **Step 3:** Make sure the MS Word plugin was automatically installed.

**Step 4:** In either PubMed or Google Scholar, run a search. Once you get some results, you'll now see a small yellow folder icon near the "Z" icon. Click this, and choose the references you want to save.

**Step 5:** As you explore the web, you'll see the yellow folder icon change as Zotero detects different types of web content; e.g., a webpage.

**Step 6:** For accessing PDFs from a reference within Zotero:

Go to "Actions/Preferences/Advanced" and add the following URL to the

"OpenURL/Resolver" box[: http://sfx.stanford.edu/local?sfx.directlink=off&](http://sfx.stanford.edu/local?sfx.directlink=off&)

You can then use the little green arrow "Locate" pull-down to choose "Library Lookup" to find the article

**Step 7:** Open MS Word and create a new document. You should see Zotero options under a tab labeled "Zotero."

**Step 8***:* Use the "Add/Edit Citations" option to choose a bibliography style *and* start adding your citations to a document.

**Step 9***:* Use "Document Preferences" to change the bibliography style.

**Step 10***:* Highlight in-text references and use "Add/Edit" to delete a reference

**Purchase:** FREE! Unless you want extra space on the Zotero Tutorial: Tutorials are here: [http://www.zotero.org/support/screencast\\_tutorials](http://www.zotero.org/support/screencast_tutorials)

## **Part 4: BEYOND PUBMED! EXPLORING OTHER DATABASES**

**Choosing Databases:** As a Stanford affiliate, you have access to an amazing array of electronic databases and databanks. Not sure where to start? Contact a research librarian at Lane Library.

- **WEB OF SCIENCE**: Multi-disciplinary, includes number of times articles are cited. *resilienc\* AND (test\* OR measure\* OR scale\* OR instrument)* Run the search, then sort by *Times Cited*
- **EMBASE:** Excellent adjunct to PubMed: strong in the pharmaceutical literature.
- **GSB Library business resources**: HealthCare **<http://libguides.stanford.edu/healthcare-industry>**

## **Part 5: GOOGLE TIPS! GOOGLE AND/OR GOOGLE SCHOLAR**

Standard literature databases may miss useful information on your research topic, perhaps because the item is a meeting abstract, a website, or a sliver of information buried in the full-text of an article. That's why it's generally prudent to consider running supplemental searches in Google and/or Google Scholar.

**GOOGLE: SITE:** When a website's search engine feels "under powered," you can use Google's "SITE:" option to search the website from within Google.

> *laser lithotripsy complications -site:.com antibiotic prophylaxis recurrent urinary tract site:aafp.org*

**GOOGLE: FILETYPE: PPT and more.**You can limit searches to certain types of files, e.g., PPT, DOC, PDF.

*costs diabetes burden filetype:ppt*

**GOOGLE SCHOLAR: DEEP SEARCHING:** [http://scholar.google.com](http://scholar.google.com/)Run a deep search of many full-text articles with Google Scholar. It's a terrific way getting at terms or phrases that don't show up in titles or abstracts in traditional databases like PubMed.

*validated survey diabetes self care*

**Downloading:** Google Scholar has a "Settings" icon on the initial page that will allow you activate an "Import to EndNote" link on your search results.

#### **Part 6: COOL PICTURES! ENHANCING YOUR RESEARCH WITH IMAGES**

**e-Anatomy:** Connect to the body region of interest, then use your mouse-wheel to roll through layers of MRI and CT images. Very popular with radiologists and surgeons as a teaching tool. Search for *eanatomy* in the *Lane Search* box.

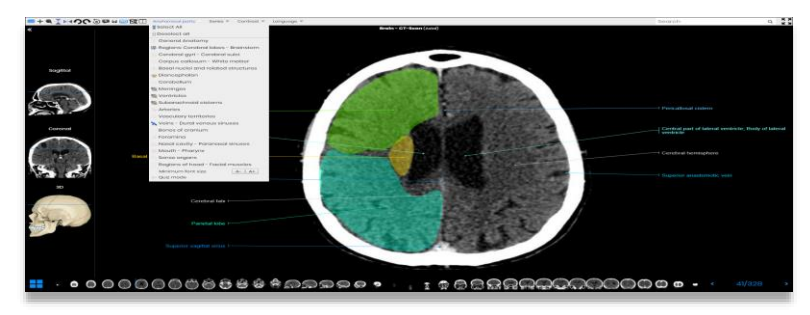

**AnatomyTV:** Similar to e-Anatomy with modules focused on body regions. Truly 3-D in that it allows viewing by layer, rotation, zoom-in/zoom-out. Search *anatomytv* in the *Lane Search* box.

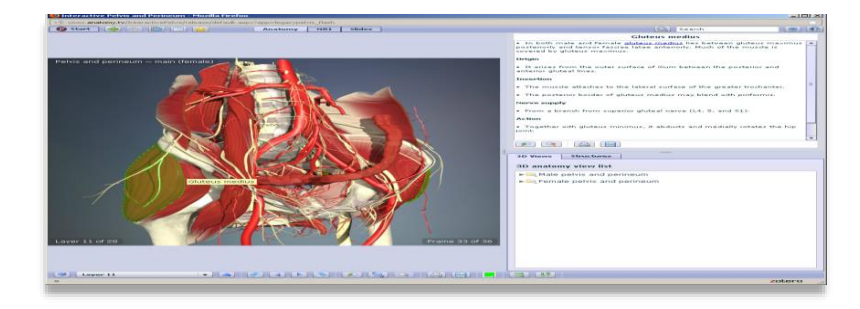

**Lane Library IMAGES Search:** Searches multiple image resources, including the Bassett Collection, the Wellness Institute, PubMed Central, etc., and filters based on image reuse permissions.

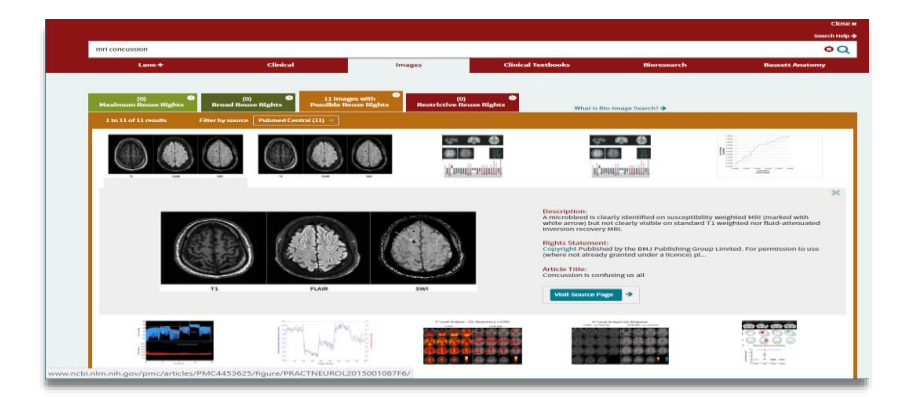

## **Part 7: KEEPING UP WITH THE LATEST RESEARCH IN MEDICINE**

**BROWZINE:** Instructions for downloading: *<http://libguides.stanford.edu/browzine>* Find, read, and monitor thousands of scholarly journals available from your university or college library, or through Open Access publishers, covering all disciplines. Browse titles by subject to easily find journals of interest; easily view table of contents of current past journals; create a personal bookshelf of favorite journals; save articles to Zotero, Dropbox, and other services; share with other researchers by posting to Facebook, Twitter and more. iPad only.

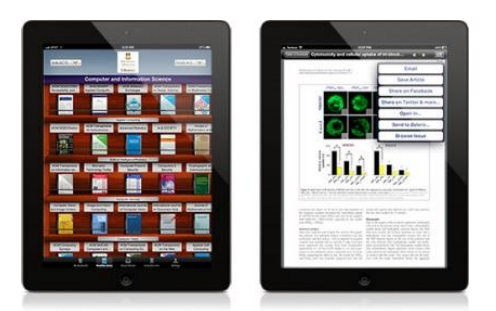

**NEJM JOURNAL WATCH:** Access: type *journal watch* into the Lane Search box. Journal Watch reviews over 250 scientific and medical journals. The physician-editors survey high-impact medical journals in 13 specialty areas to identify key finding/ After registering, users can receive specialty OR topic updates, a medical newsletter, and new CME exams.

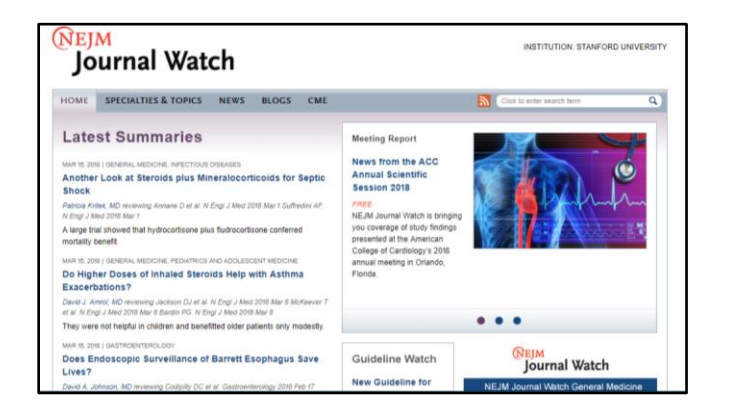

#### **Part 8: SOME DECISION SUPPORT TOOLS FOR CLINICIANS**

**GIDEON**: type *gideon* into the Lane Search box. *Global Infectious Diseases and Epidemiology Network (GIDEON)* provides a web-based medical decision support web application on infectious diseases and microbiology.

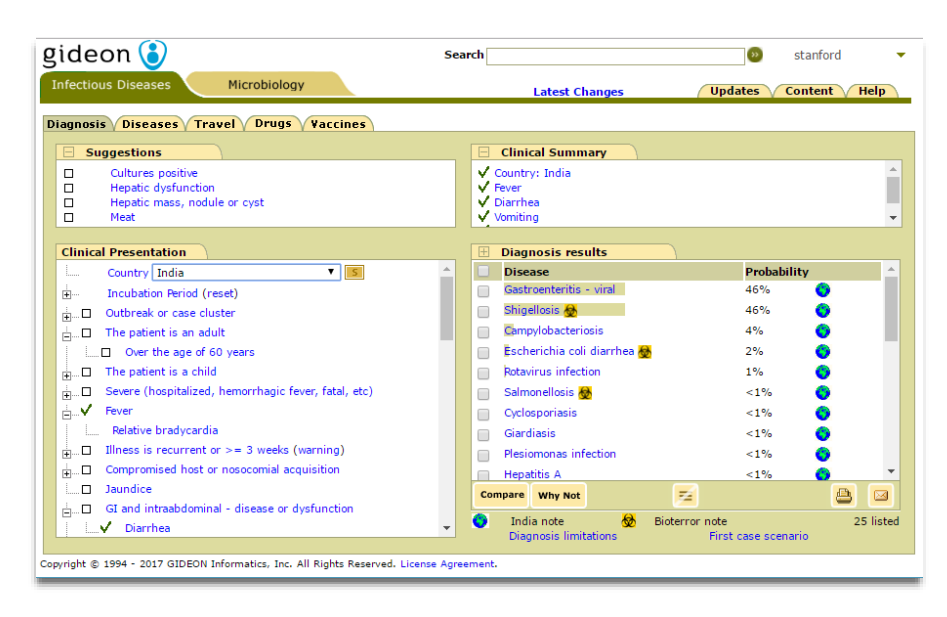

**VISUALDX:** Access: type *visualdx* into the Lane Search box. *VisualDx* is a web-based clinical decision support system proven to enhance diagnostic accuracy, aid therapeutic decisions, and improve patient safety. See instructions below for downloading the mobile app.

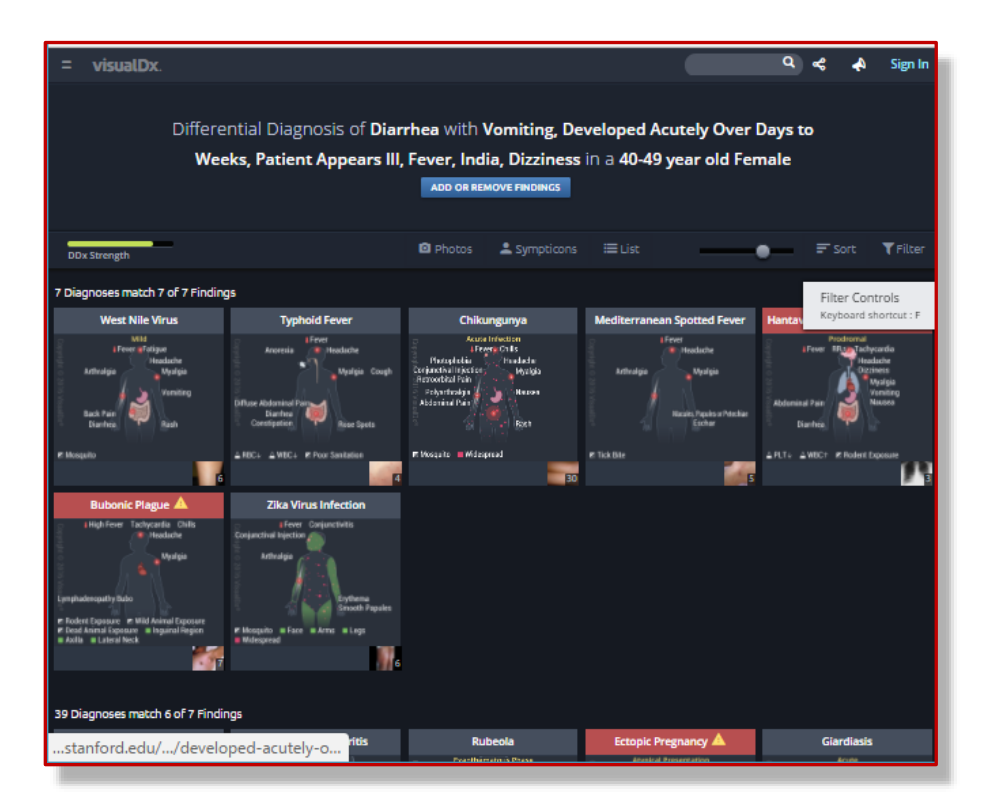

## **Part 9: GOING MOBILE! SOME POPULAR APPS…**

# **VISUALDX**

- From on campus, with your phone and laptop, on your laptop go to http://lane.stanford.edu and select VisualDx from the Top Resources
- To get the mobile version, select the icon near the bottom center of the VisualDx homepage: "Get the Mobile App."
- Follow instructions in the pop-up window
- On your mobile device, download the app for VisualDx from your app store
- Open the app on your device and log in using the username and password you just created
- You can also find this information at https://www.visualdx.com/frequently-asked-questions

# **UPTODATE**

You now have the option of downloading the content of UpToDate -- with or without graphics -- to your mobile device. This means, you don't need a live internet connection to access UpToDate! However, good Wi-Fi access is required for initial download and full content updates.

- From on campus, with your phone and laptop, on your laptop go to http://lane.stanford.edu and select UpToDate from *Top Resources*
- From UpToDate landing page, select "Register" link (upper right of page)
- Once you've registered for a username and password, download the app for your device
- Open the app on your device and log in using the username and password you just created
- You can also find this information at http://www.uptodate.com/home/how-access-uptodate
- Users will have these options in UpToDate MobileComplete:
	- No Offline Content,
	- Topics, requiring a minimum of 400 MB of local storage, or
	- Topics and Graphics, requiring a minimum of 1.1 GB of local storage
- Users will not be forced to download the UpToDate MobileComplete offline content. It is optional.

## **DYNAMED**

- From on campus, with your phone and laptop, on your laptop go to http://lane.stanford.edu and select DynaMed Plus from the Top Resources
- Once in DynaMed, choose the "get the DynaMed Plus Mobile App" link from the left column Spotlight section
- You will be prompted for your email address to get instructions for obtaining the app
- DynaMed will email you immediately, open the email on your phone
- For additional download assistance, check http://bit.ly/DynamedPlusMobile

## **MICROMEDEX**

- In the App Store Download Micromedex Drug Ref, Drug Interactions, and IV Compatibility
- Go to Lane's websit[e http://lane.stanford.edu](http://lane.stanford.edu/)
- Select Micromedex from Top Resources
- Go to 'Download Center' in the upper right corner or 'Download Mobile Apps' bottom right.
- Updated passwords are posted there for each app
- For additional download assistance, check<http://bit.ly/MicromedexMobile>

## **SUPPLEMENTAL INFORMATION ON REFERENCE MANAGEMENT TOOLS**

# **ENDNOTE**

- **Description**: Both Mac and Windows compatible, Endnote can organize references from PubMed, retrieve articles automatically for those references, and then generate auto-formatted bibliographies.
- **Download**: Load the free full-version trial here:<http://endnote.com/downloads/30-day-trial>
	- Go to "Preferences/Find Full Text" and put, <http://sfx.stanford.edu/local?sfx.directlink=off&>in the "OpenURL Path" box
	- o Next, add *<http://lane.stanford.edu/secure/login.html>* to the "URL" box if you're working from home.
- **Importing References**: For *PubMed*, select the references you want to download by clicking in reference "check boxes." You can also download *all* references by not clicking on *any* check boxes. Next, in PubMed, choose "Send To," click on "File," click on "Format" and choose "MEDLINE," click on "Create File." If you're using Firefox, you'll be asked if you'd like to open with an application, so choose "EndNote" to open the file directly. Otherwise, download the file to your hard drive and use EndNote's "Import" function by choosing "Import" and selecting the downloaded file, then "Import Option," then "Other Filters" and then 'PubMed (NLM)." You can then import the downloaded file.
- **Tutorial**: Lots are available (e.g., "How to use EndNote in 7 minutes") here: <http://endnote.com/if/endnote-video-training>
- **Purchase**: To purchase the full program through Stanford Bookstore (\$90.00) visit: <http://www.stanford.edu/group/bookstore/SUprices/softwarecart.html>

# **PAPERPILE**

- **Description**: Excellent, fee-based application that organizes your references, web pages, and PDFs. Works on Chrome only. *Allows you to collaboratively edit Google Docs!*
- **Download:** Create a free trials account.
- **Importing References***:* Provides an *Add Paper* option to import references from PubMed, Google Scholar, etc.
- **PDFS**: Can auto-download PDFs
- **Tutorial**: Tutorials are available here: https://paperpile.com/help#guide-getting-started
- **Purchase**: Academic price, \$2.99 per month